# **Welcome to Optimum Internet** Quick Connect Guide

## optimum.

### **Quick Reference**

### **MDU Quick Connect Instructions**

- 1. Connect to the appropriate wireless SSID or an Ethernet outlet in your unit. Please refer to Appendix-A, if you want to turn off MAC randomization feature on your device
- 2. Open a web browser window. If you are not automatically directed to the portal page, navigate to http://captive.apple.com/. You will be automatically redirected to the portal page.
- 3. Bookmark the portal page for easy access in the future.
- 4. If you are an existing User, type your email and password, then click **Log In** to manage your account.
- 5. If you are a New User, select the **New Account** option shown below:

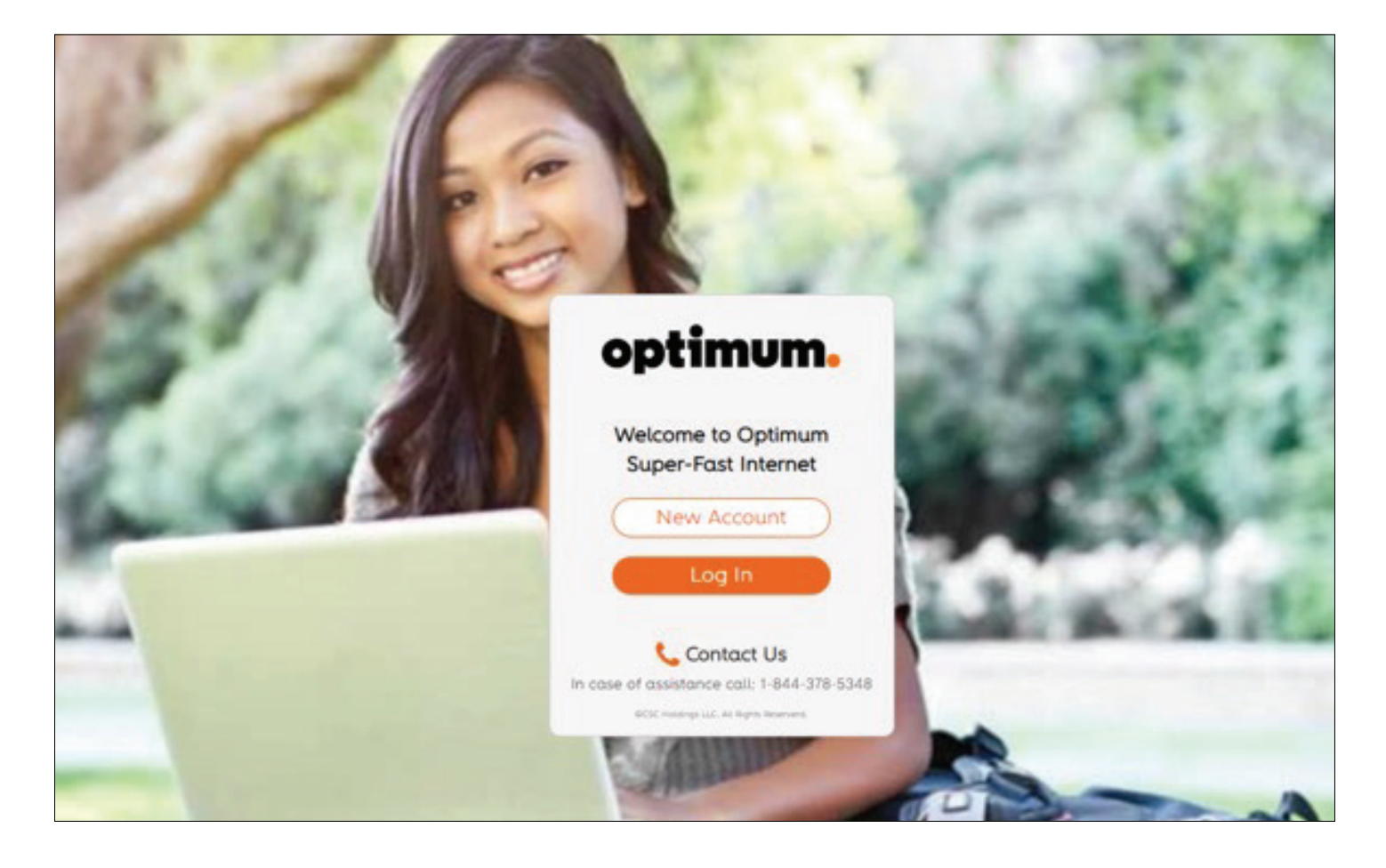

6. Fill in your user information and click **Continue**. Be sure to use a valid email, as this email address will be used to recover your password and for other network-related communications.

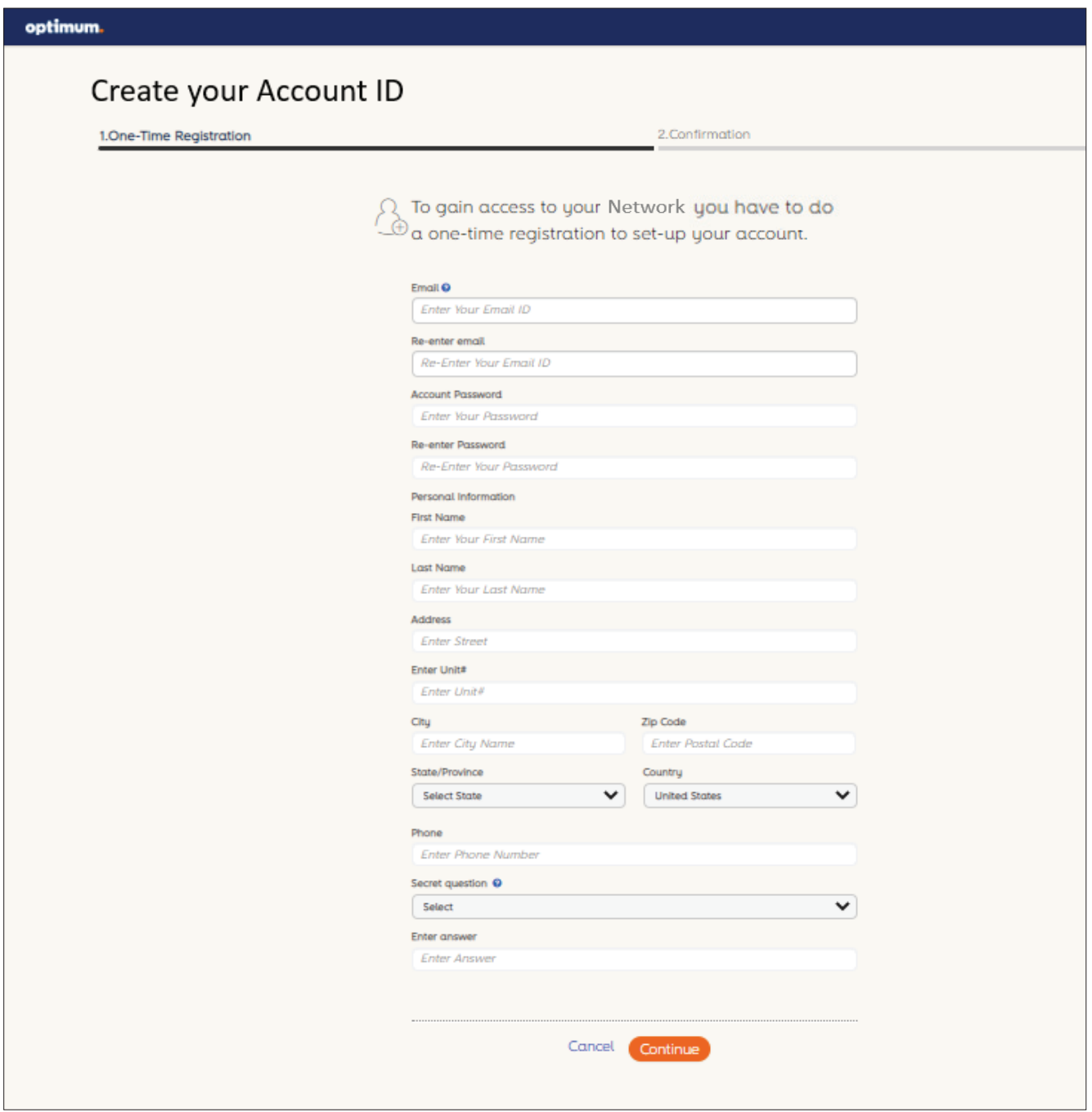

7. A pop-up will prompt you to disconnect your device and reconnect to your **Resident Network** to securely access the Internet.

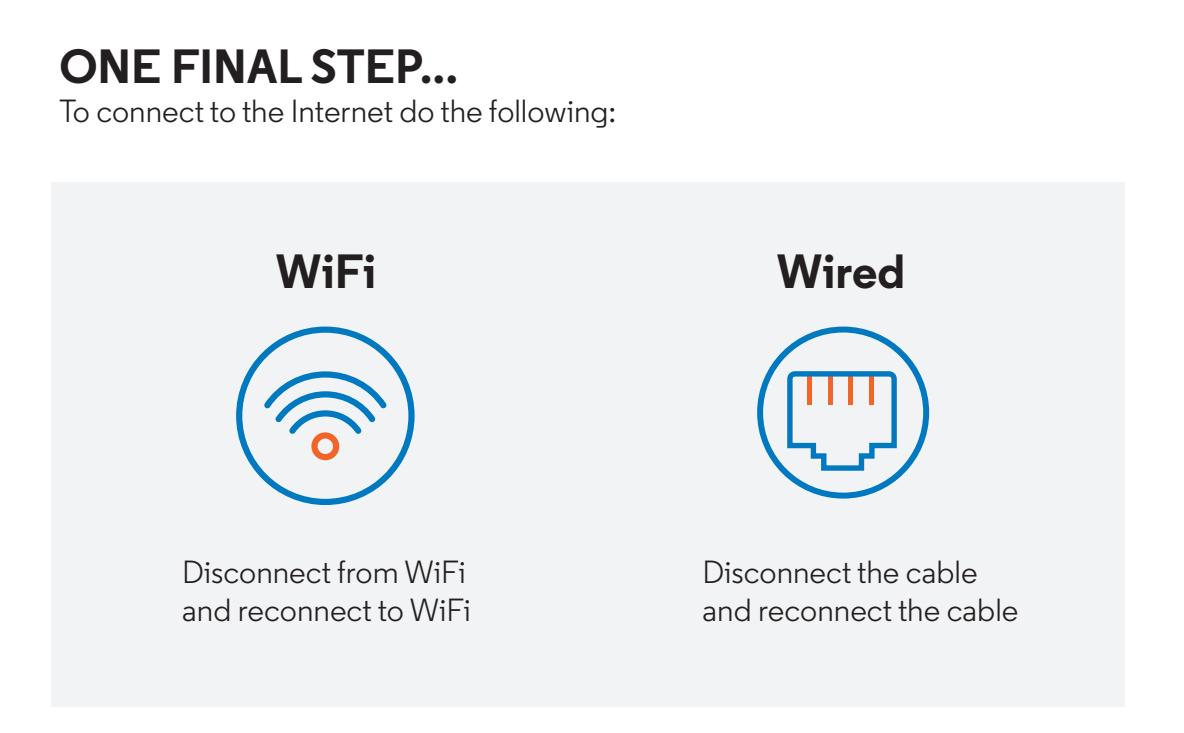

8. Your device will automatically be added under your account. If you need to add an additional device, please proceed to Step 9.

9. On the "My Devices" page, please enter your device name and MAC ID and click the "Add a New Device Manually" button. Your device will be authenticated to the network and it will be connected to the Internet.

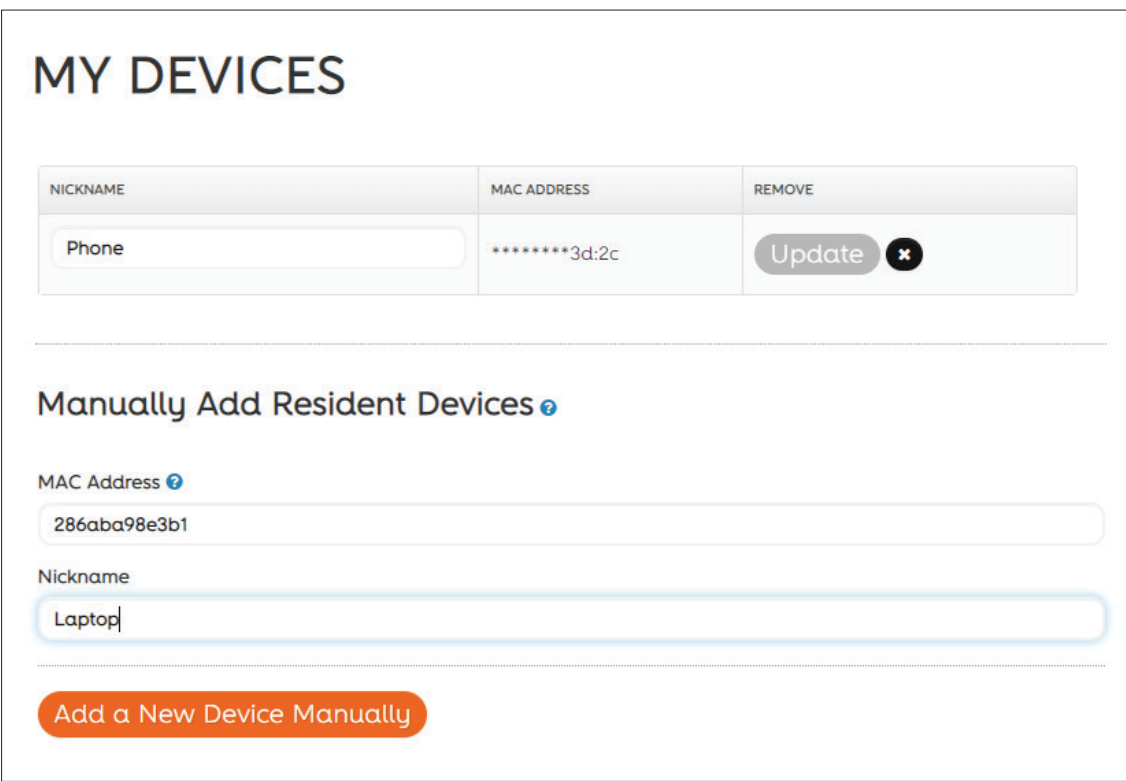

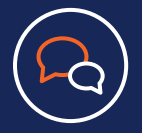

**Support Contacts**  Technical Support can be reached at: **844.378.5348** option 1

Note: If your device does not have a web browser, you can add the device using a PC and register your account first, then add the WAN MAC of your device to your account. The portal URL is usually: https://bi.altice-wifi.co registration. You can reach our Support at: 844.378.5348 option 1.

#### **Appendix A: Disable MAC Randomization**

- How to Disable MAC Randomization in Android devices
- Open **Settings** on your device
- Select **Network and Internet**
- Select WiFi
- Connect to the **Resident WiFi Network**
- Tap the **Gear Icon** next to the current WiFi connection.
- Select **Advanced**
- Select **Privacy**
- Select **"Use device MAC" or "Use Phone MAC"**
- You may now proceed with New Account creation

#### **How to disable MAC Randomization in iPhone, iPad, or iPod touch devices**

- Open **Settings** on your device.
- Select WiFi
- Connect to your **Resident WiFi Network**.
- Tap the Information Icon network to the current WiFi connection
- Tap to turn **Private Address** slider to turn off.

#### **How to disable MAC Randomization in Samsung Galaxy:**

- Navigate to **Settings**
- Select **Connections**
- Select **WiFi**
- Select the gear-shaped icon next to the network you connected to
- Select **Advanced**
- On the next screen there is a menu labeled **MAC Address Type**
- Tap on MAC Address Type
- Select **Use Phone/Device MAC**